# **Delete Order Extension**

by CedCommerce Products Documentation

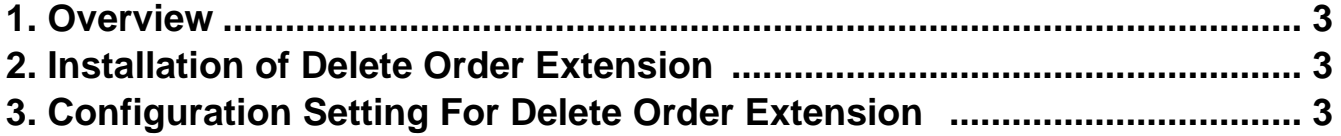

## <span id="page-2-0"></span>**1. Overview**

The Delete Order Extension by CedCommerce is a helpful tool that allows the Magneto 2 store owners to remove unwanted orders that are closed, canceled or generated for testing purposes. It also permits the admin to delete invoices, credit memos, orders and shipments from the order grid.

### **Key Features Of Delete Order Extension:**

- Options for enabling or disabling order deletion from store configuration.
- Effortlessly delete multiple/single orders on a single click from the orders grid page.
- Delete orders on the basis of order status.
- Order view page allows the manual deletion of single orders.
- Automatically deletes all the linked data of invoices/shipments/credit memos.

## **2. Installation of Delete Order Extension**

### **For Installation of Extension**

- 1. Log in the **ftp**, and then go to Magento 2 root folder (generally present under the public\_html folder).
- 2. Create a new folder named code under the app folder; under code folder, create a folder named Ced.
	- Upload or Drag and Drop app/code/Ced directory.
	- After successfully uploading the directory, the extension will be installed/upgraded.
	- . Now run the following upgrade command in cmd

php bin/magento setup:upgrade php bin/magento setup:di:compile php bin/magento setup:static-content:deploy -f php bin/magento index:reindex php bin/magento cache:flush

# **3. Configuration Setting For Delete Order Extension**

After successfully installing Delete Order Extension on the Magneto 2 store, the admin has set up the configuration settings for using the extension's features.

1. Go to the **Admin** panel, then on Stores and click on **Configuration**.

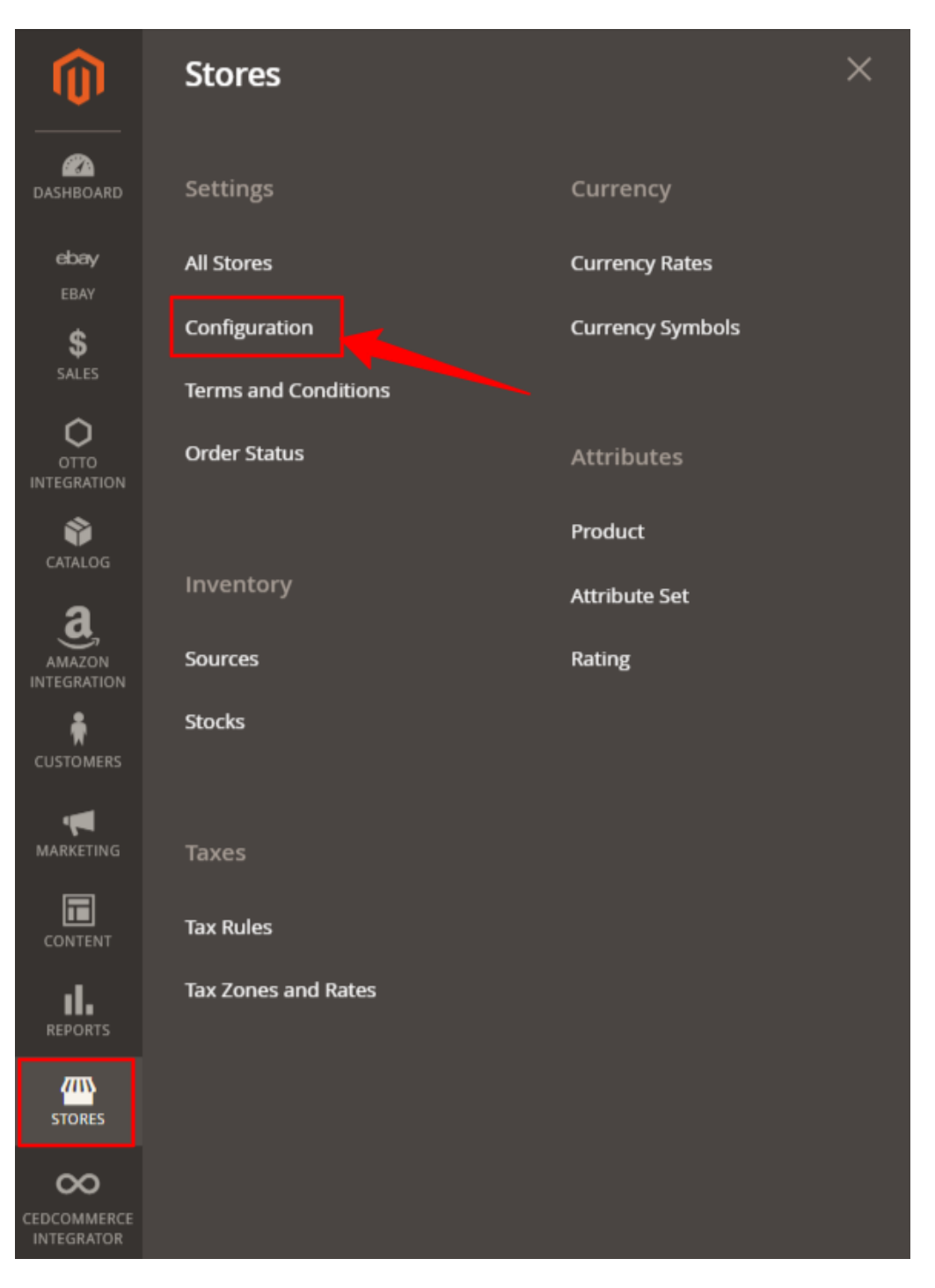

2. After clicking on **Configuration** option, the following page appears. Take the cursor to the left grid and click on **Delete Order Configuration.**

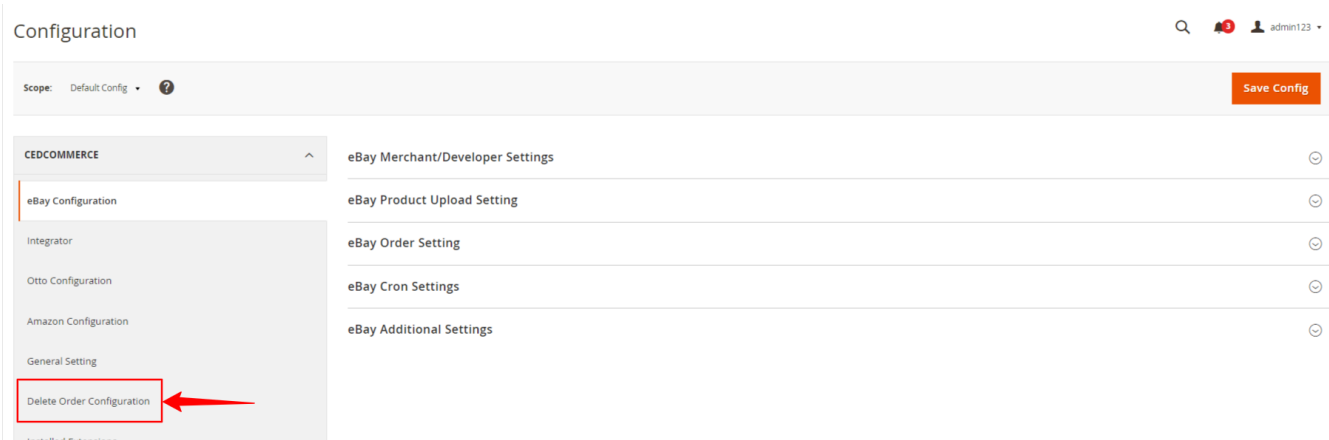

3. The **Delete Order Configuration** option takes you to the following page.

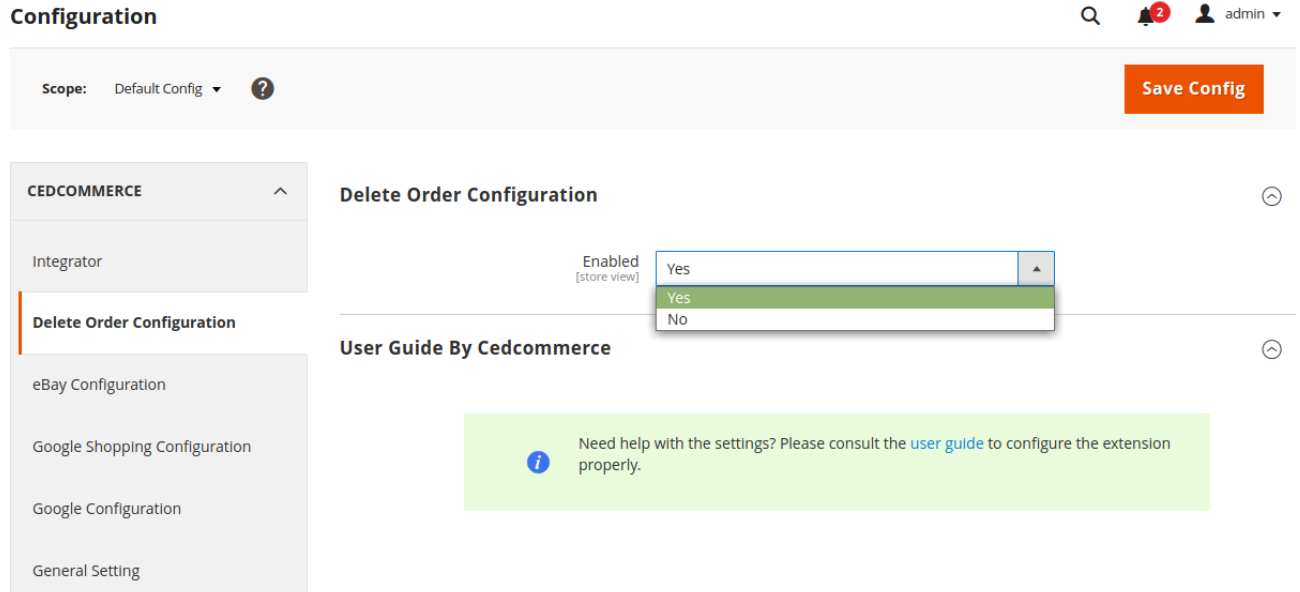

4. Go to the **Enabled** option select **Yes** and then click on the **Save Config** (Configuration) option present on the top right corner, to save the changes.

5. After saving the changes go to the dashboard , click on **Sales** menu present on the left navigation bar and then click on **Orders** option.

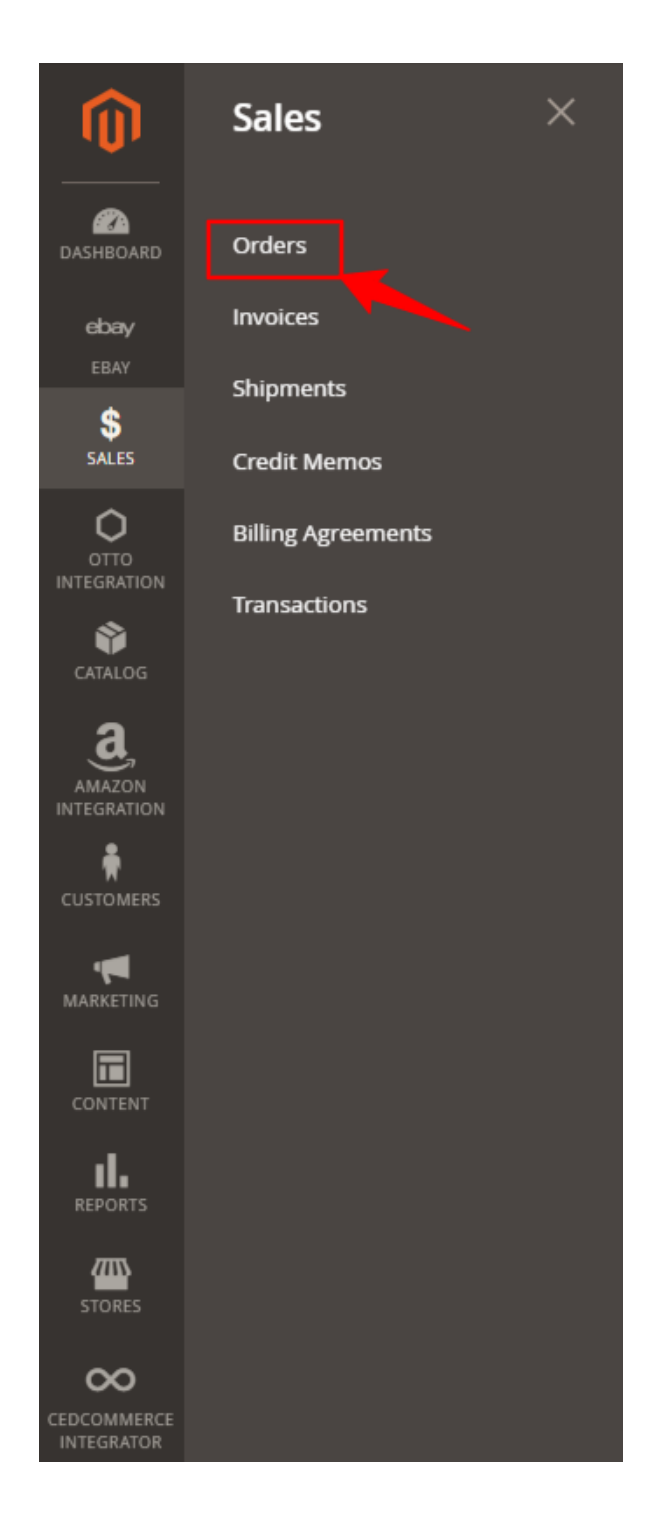

6. The following page appears after clicking on the **Orders** option.

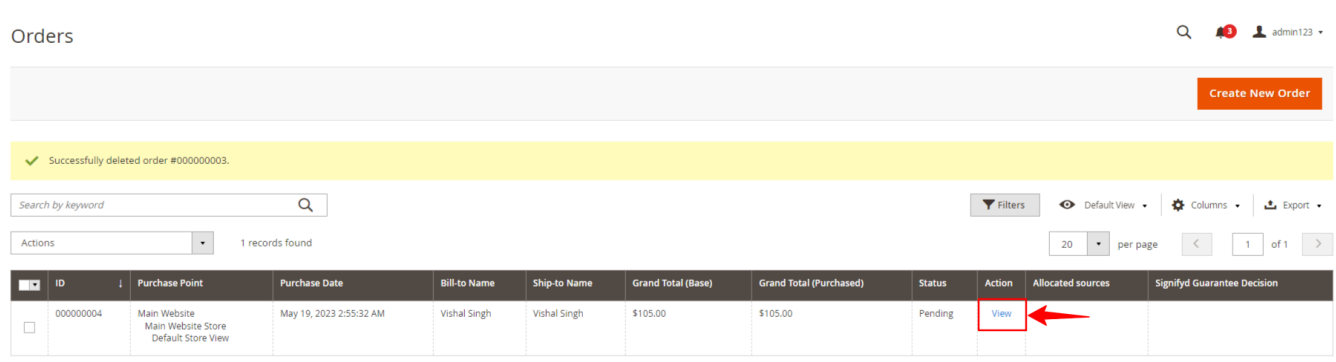

- 7. Select the orders you wish to delete by clicking on the check boxes.
- 8. On the left side go to **Actions** and select **Delete Orders** option.

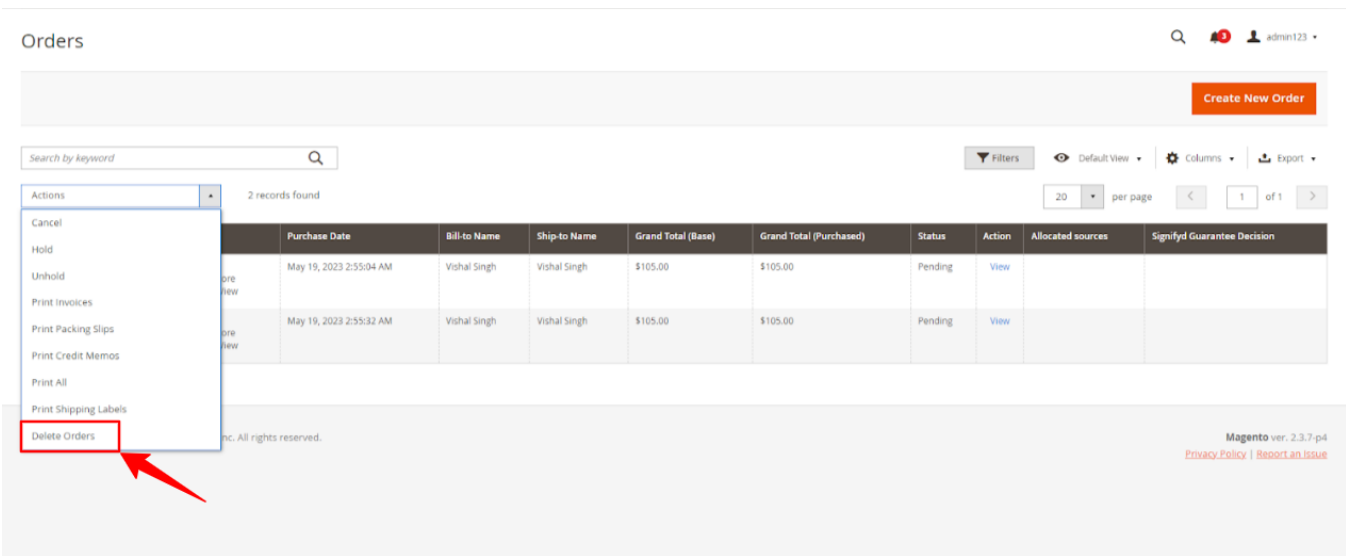

9. After clicking on the Delete Orders option , a pop up box will appear, proceed further by clicking on **OK**.

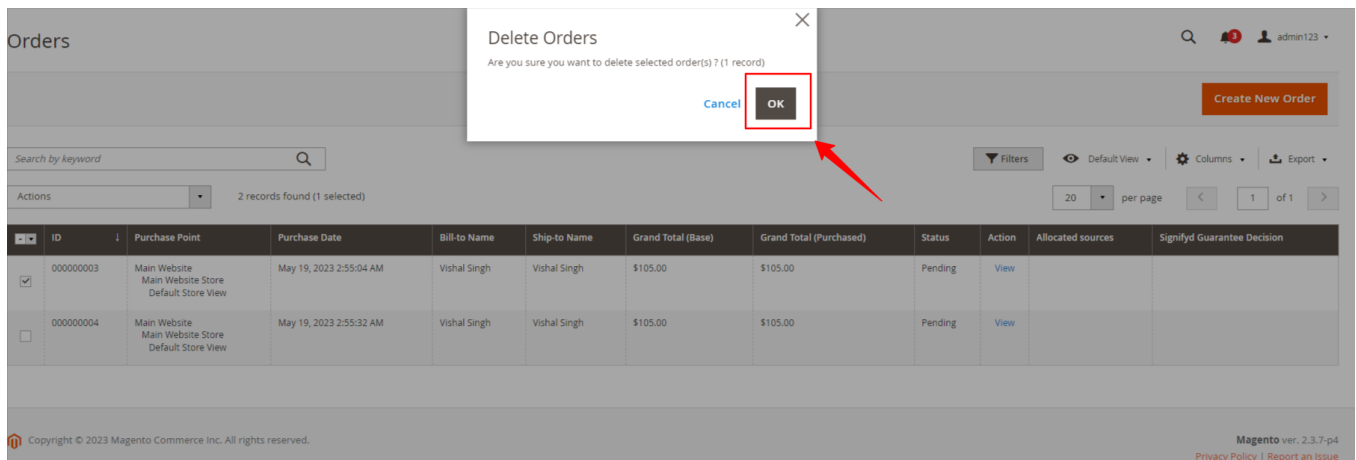

10. After clicking on Ok option on the pop up , a notification will appear with a message of successful deletion of orders.

11. Go to the right side of the navigation bar, then click on the **Action** and then on **View**.

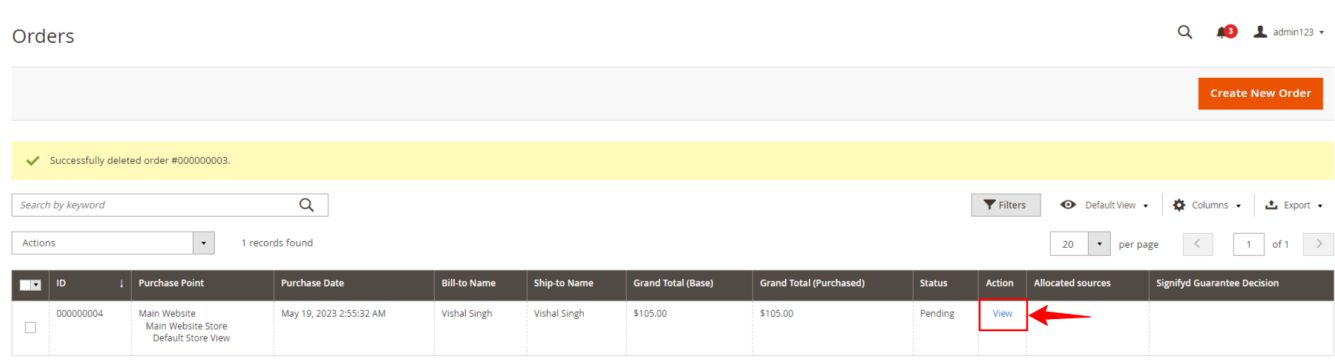

### 12. The **View** option will lead to the following page.

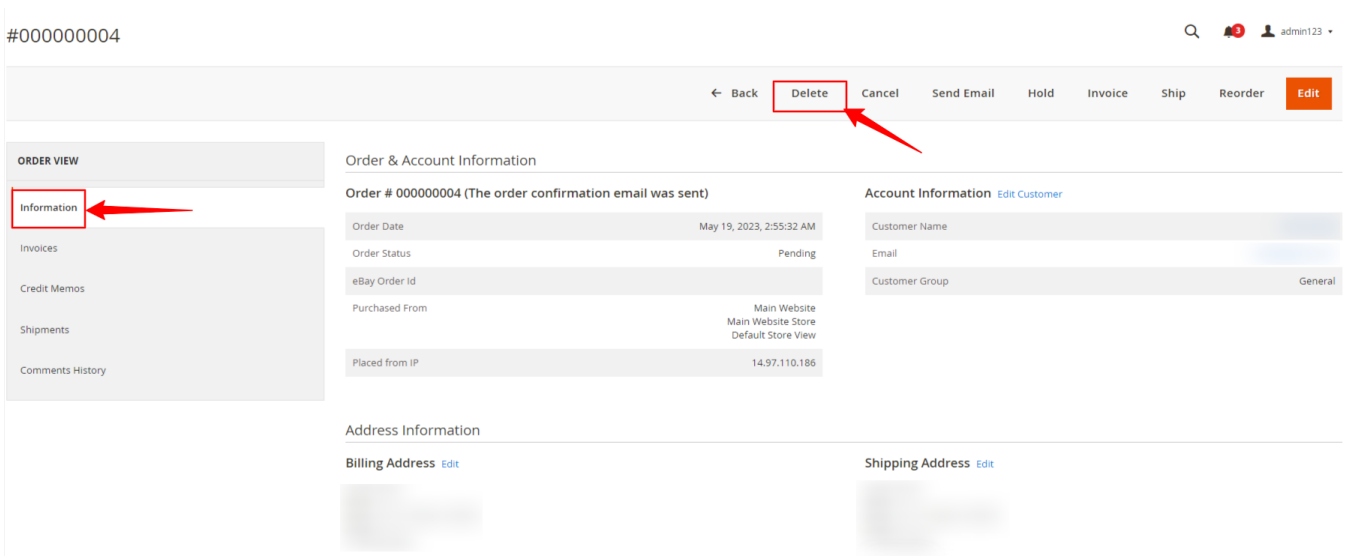

13. On left hand grid , go to the **Order View** option , go to **Information** and then on **Delete** Option as shown by arrow.

- 14. After clicking on the **Delete** option, the order gets permanently deleted from the store.
- 15. **Invoices**/**shipments**/**credit memos** which are linked with the products gets automatically deleted.

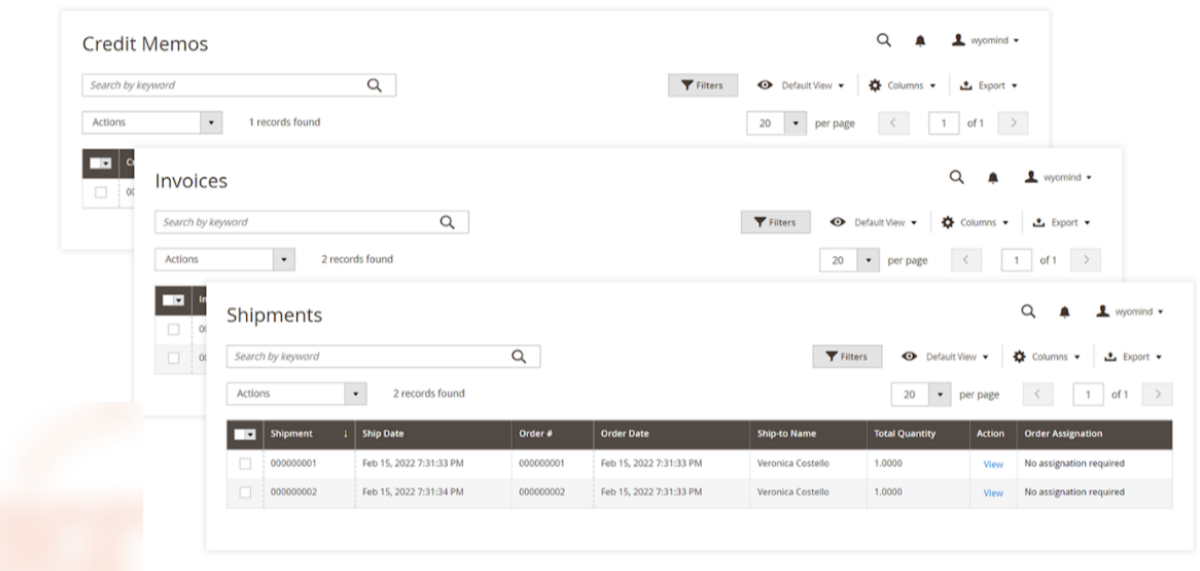